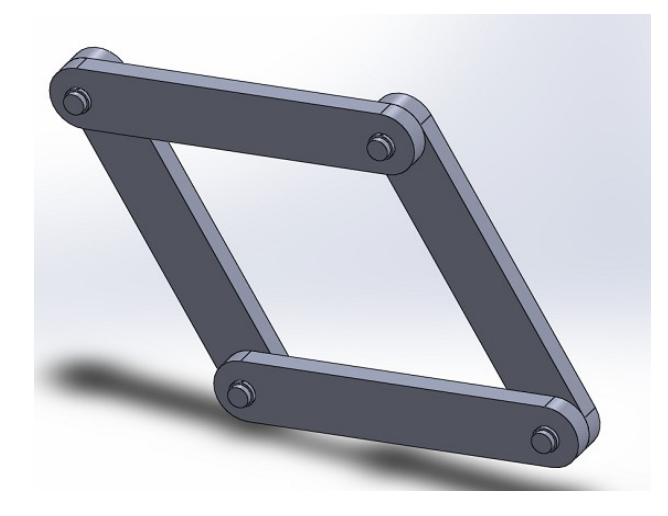

الشكل المرفق هو تركيب <mark>لثلاث قطع مكررة</mark> عدة مرات. تكرار القطعة لا يعني اعادة رسمها. اذا كانت **جسم ٌتكون من قطع مكررة )نفس االبعاد و نفس الشكل( ترسم القطعة مرة واحدة.** 

> **الهدف من العمل - كٌفٌة تجمٌع عدة قطع مع بعضها**

**اوال : رسم القطع**

- المطلوب رسم كل قطعة على حدى و تسجيلها كما هول مبين في الرسم ( Bras, Axe, Circlips)
	- **- تجسٌل الملفات الثالثة فً مجلد واحد (Dossier(**

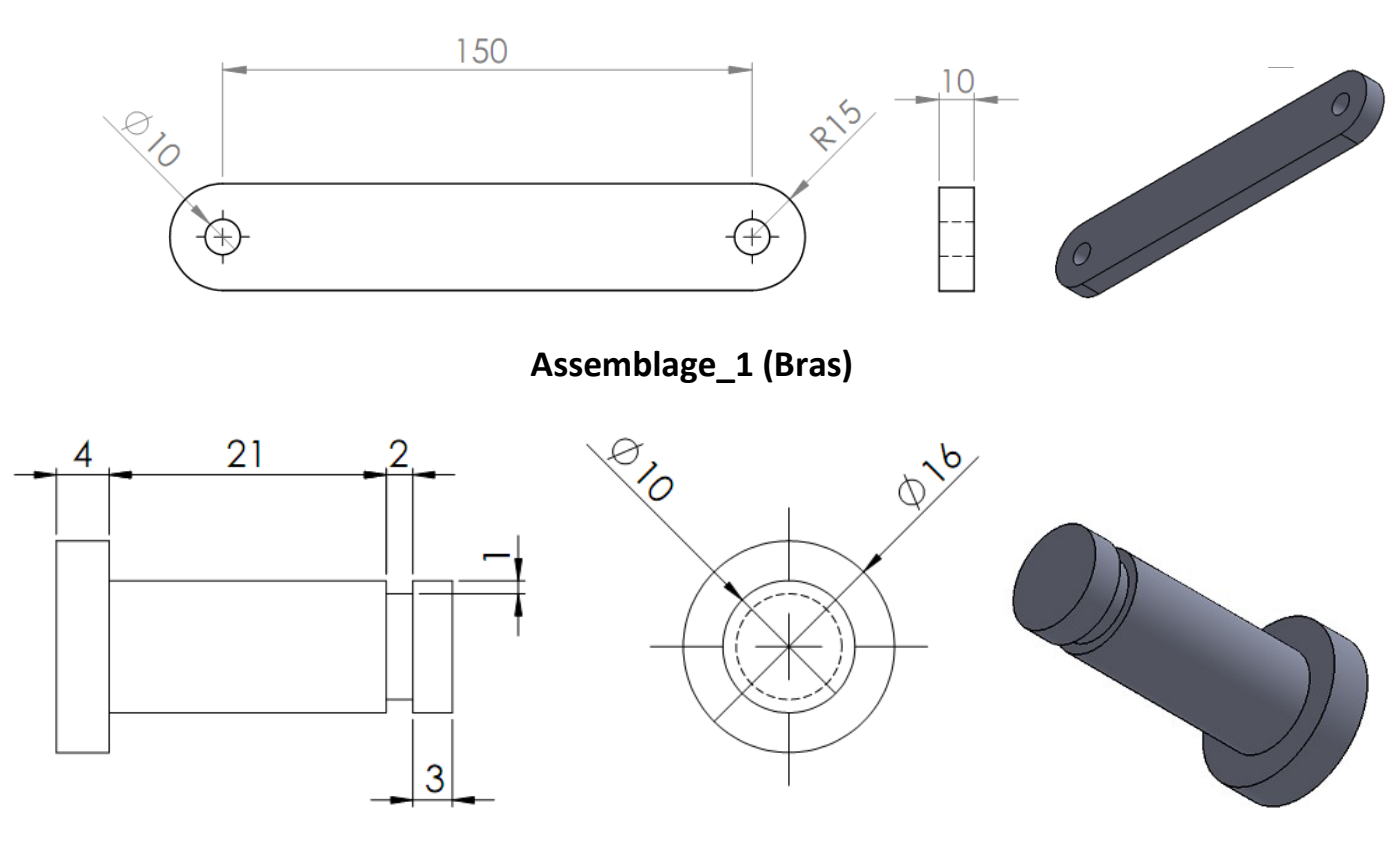

**Assemblage\_2 (Axe)**

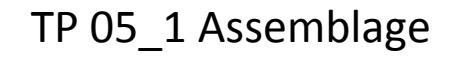

 $\overline{2}$ 

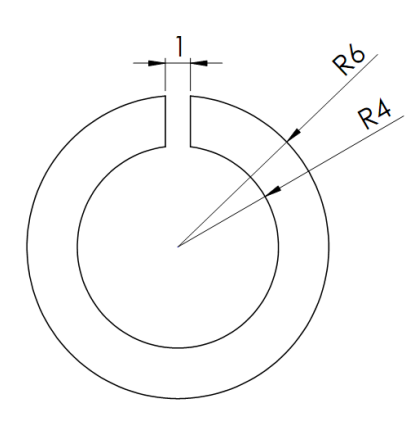

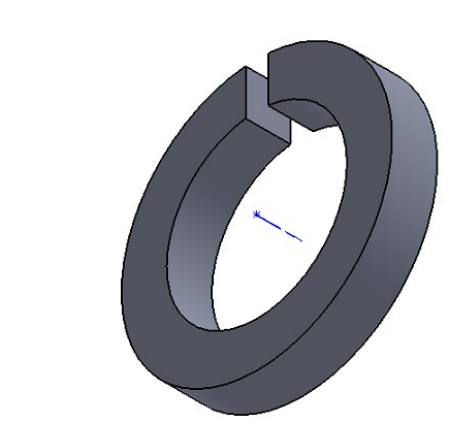

**Assemblage.3 (Circlips)** 

ثانيا : طريقة التجميع

**- بعد االنتهاء من رسم القطع. ٌجب غلق البرنامج و اعادة فتحة ملف جدٌد ) fichier Nouveau )بخاصٌة التجمٌع (Assemblage)**

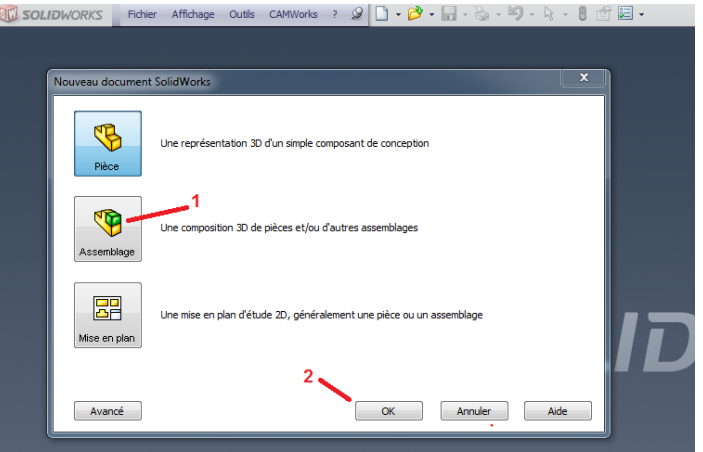

**- نقوم بجلب القطعة االولى المتمثلة فً BRAS الضغط على 1 استعراض )Parcourir )ثم التثبٌت برقم واحد. بعدها توضع القطعة بشكل اختٌاري. القطعة االولى دائما تكون ثابتة ال ٌمكن تحرٌكها.**

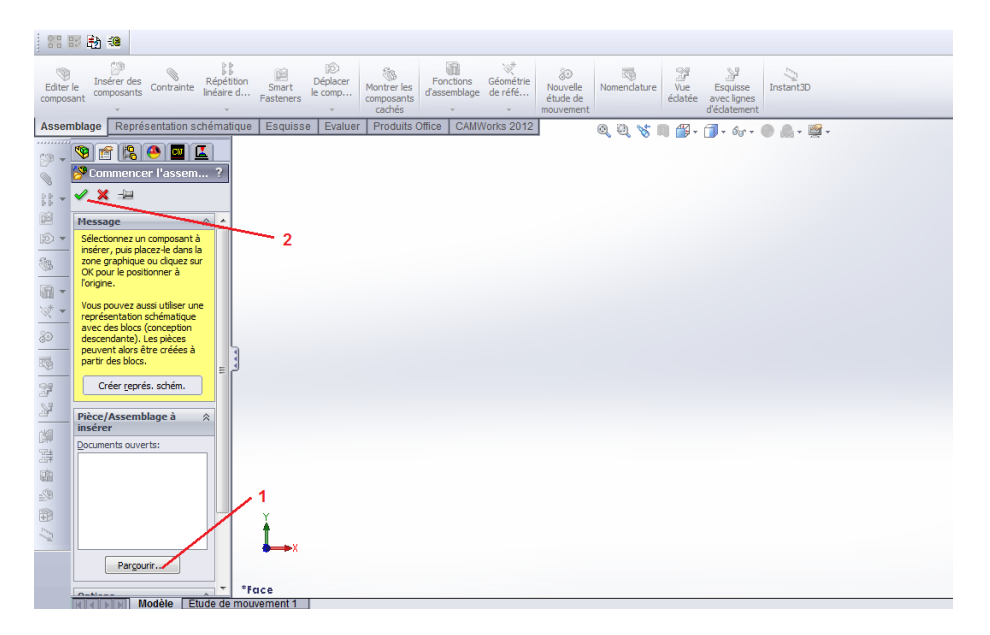

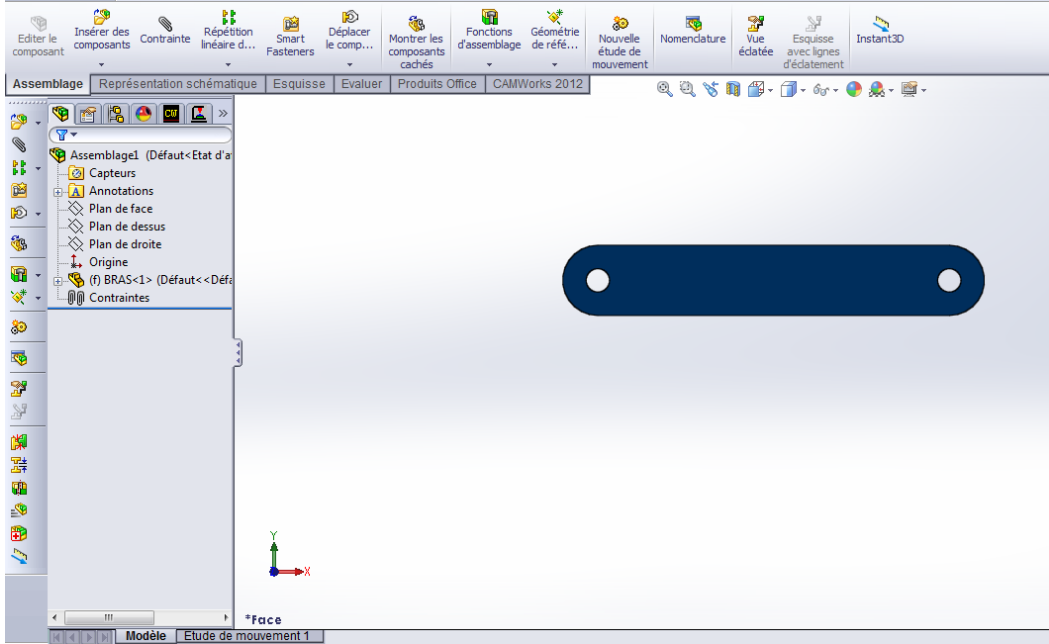

**- نقوم بجلب نفس القطعة االولى BRAS مرة ثانٌة بالضغط على 1 )composantes des Inserer )ونتبع نفس**  المرحلة السابقة<mark>. تكون القطعة الثانية قابلة للحركة </mark> عكس القطعة الاول*ى.* لذا ينصح بسحبها حت*ى* لا تنطبق عل*ى* **االولى.**

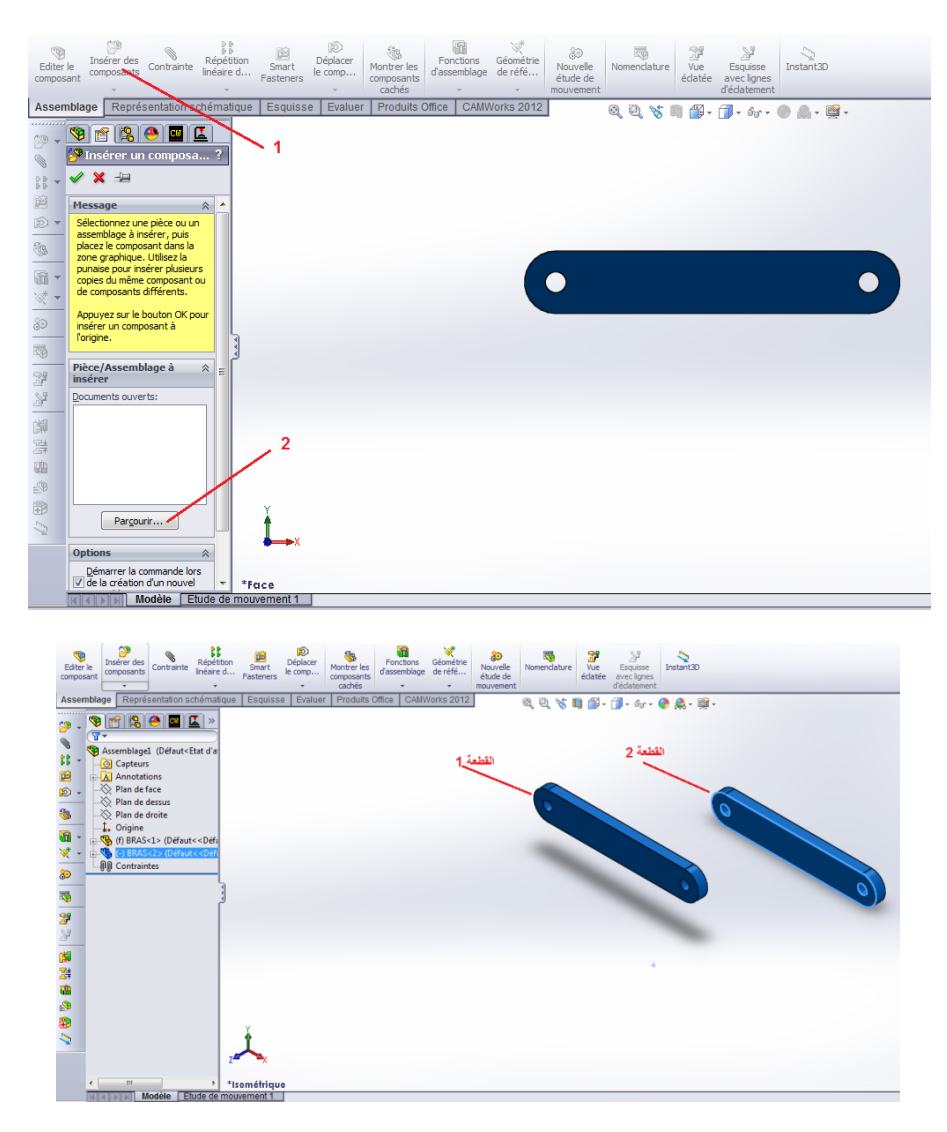

TP 05\_1 Assemblage **- بنفس الطرٌقة نقوم باحضار القطعة الثانٌة )Axe )و الثالثة (Circlips(**

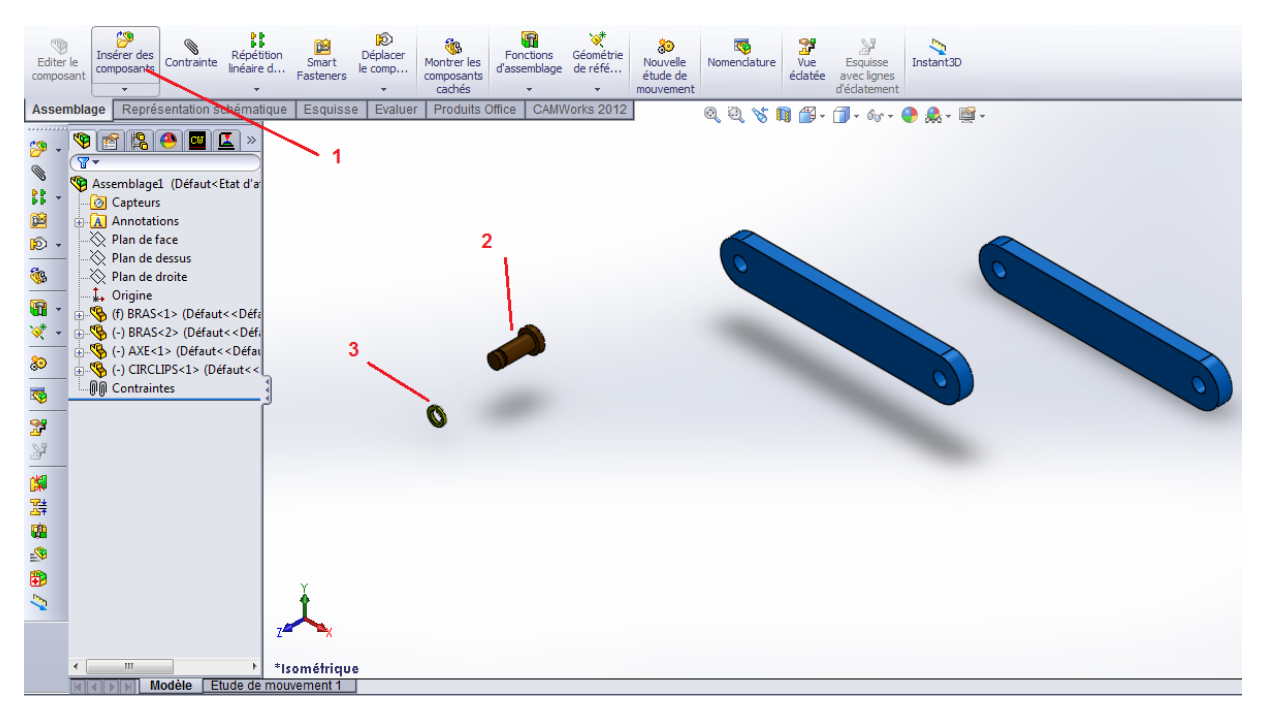

- لبداية تجميع القطع، أولا يجب معرفة الروابط بين قطعتين. تسمى هذه الروابط في البرنامج ب <mark>Contrainte.</mark> لاظهار هذه الروابط نقوم بالضغط على ( Contrainte (1) فيظهر على اليسار جميع الروابط التي يستطيع البرنامج القيام بها.

2- تحديد الاجسام او الاسطح او الاشكال التي سيتم الربط بينها.

- 3- رابطة التلامس Coïncidence . 4- رابطة التوازي Parallèle .
- -5 رابطة التعامد Perpendiculaire . -6 رابطة التماس Tangente .

7- رابطة المحورية Coaxiale . 8- تثبيت Blocage .

9- ترك بعد بين شيئين . 10- تحديد زاوية بين شيئين.

11- تغيير موضع الجسم الى الجهة المقابلة. 12- تثبيت الاختيارات.

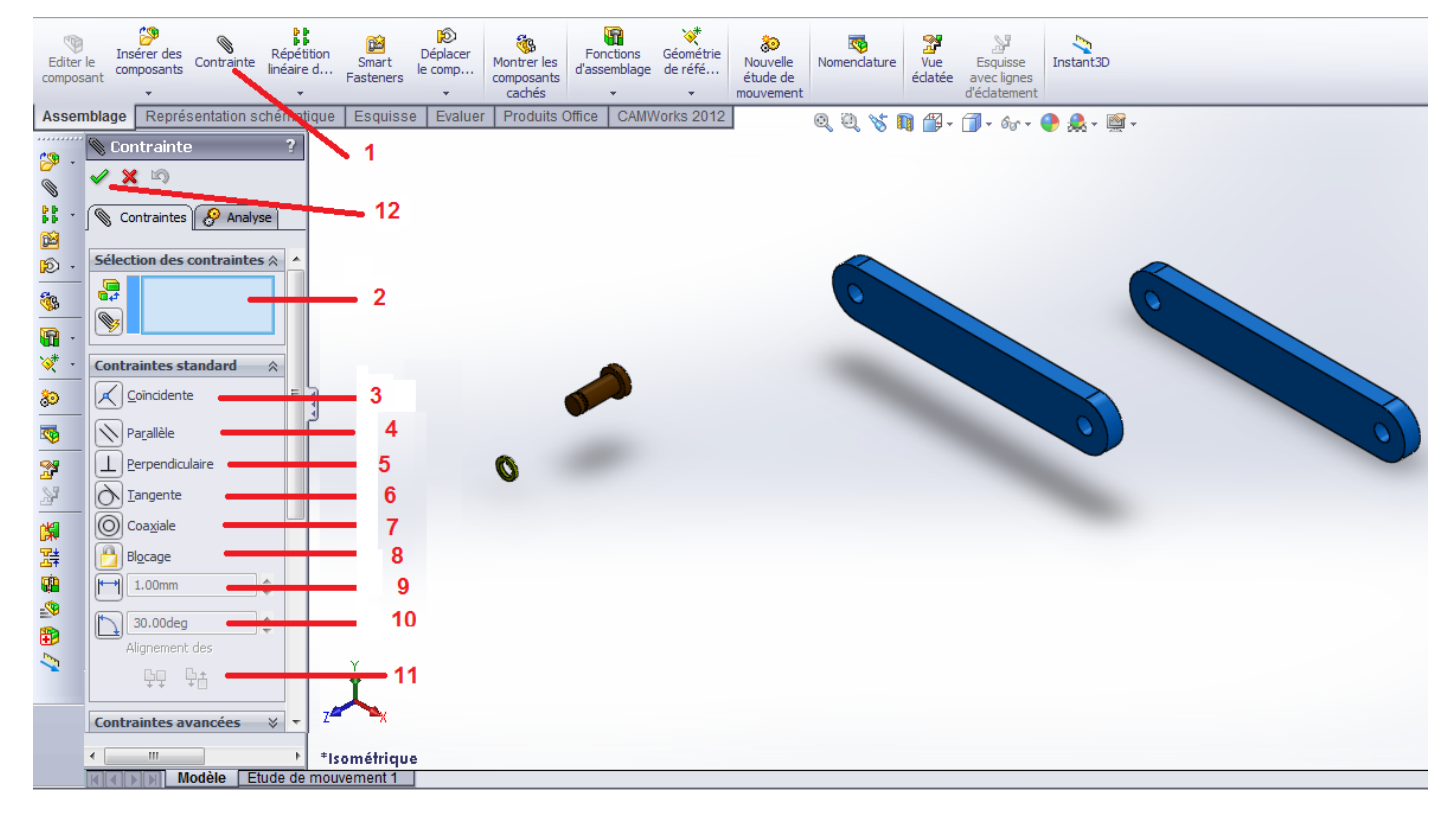

 **تجمٌع ذراعٌن )Bras ):**

**الروابط التً تجمع الذراعٌن هً :**

- ثقب الذراع األول ٌتطابق مع ثقب الذراع الثان.ً أي أن الثقبٌن ٌجب أن ٌكون لهما نفس المحور ِ)Coaxiale)

- سطح الذراع الأول يلامس مع سطح الذراع الثاني <mark>(Coïncidence)</mark>.

**الروابط التً تجمع الذراعٌن معا )Bras )مع المحور (Axe (هً :**

- ثقب الذراعين و Axe يجب أن يكون لهما نفس المحور ِ/Coaxiale)

- السطح السفلى ل Axe وللمس مع سطح الذراع الأول أو الثاني <mark>(Coïncidence)</mark>

**الروابط التً تجمع (Axe (و Circlips هً :**

- Circlips و Axe ٌجب أن ٌكون لهما نفس المحور ِ(Coaxiale)

- سطح Circlips الداخلً ٌالمس سطح من سطوح التجوٌف الموجود على Axe

# تجميع الذراعي*ن* :

الثقبين 3 و 4 يجب ان يكون لهما نفس المحور اي خاصية التمحور ( Coaxiale) لهذا نتبع الخطوات التالبة :

- انقر على Contrainte( 1 )بعهدها نحدد نوع الرابط )ِContrainte )باختٌار خاصٌة التمحور ِ(Coaxiale )بالنقر على 2 ثم نقوم باختٌار االشٌاء التى تربطها هذه الخاصٌة. اي النقر على سطح الثقب الاول ( 3) ثم سطح الثقب الثاني ( 4). فيقوم البرنامج بوضع الثقبين على استقامة واحدة. فنلاحظ ان الذراع تبقى له حركتين فقط، حركة دائرية حول محور الثقب و حركة انتقالية على نفس المحور. في هذه الحالة يجب ترك سوى الحركة الدورانية للذراعين. لذا يجب <mark>حذف الحركة الانتقالية</mark>.

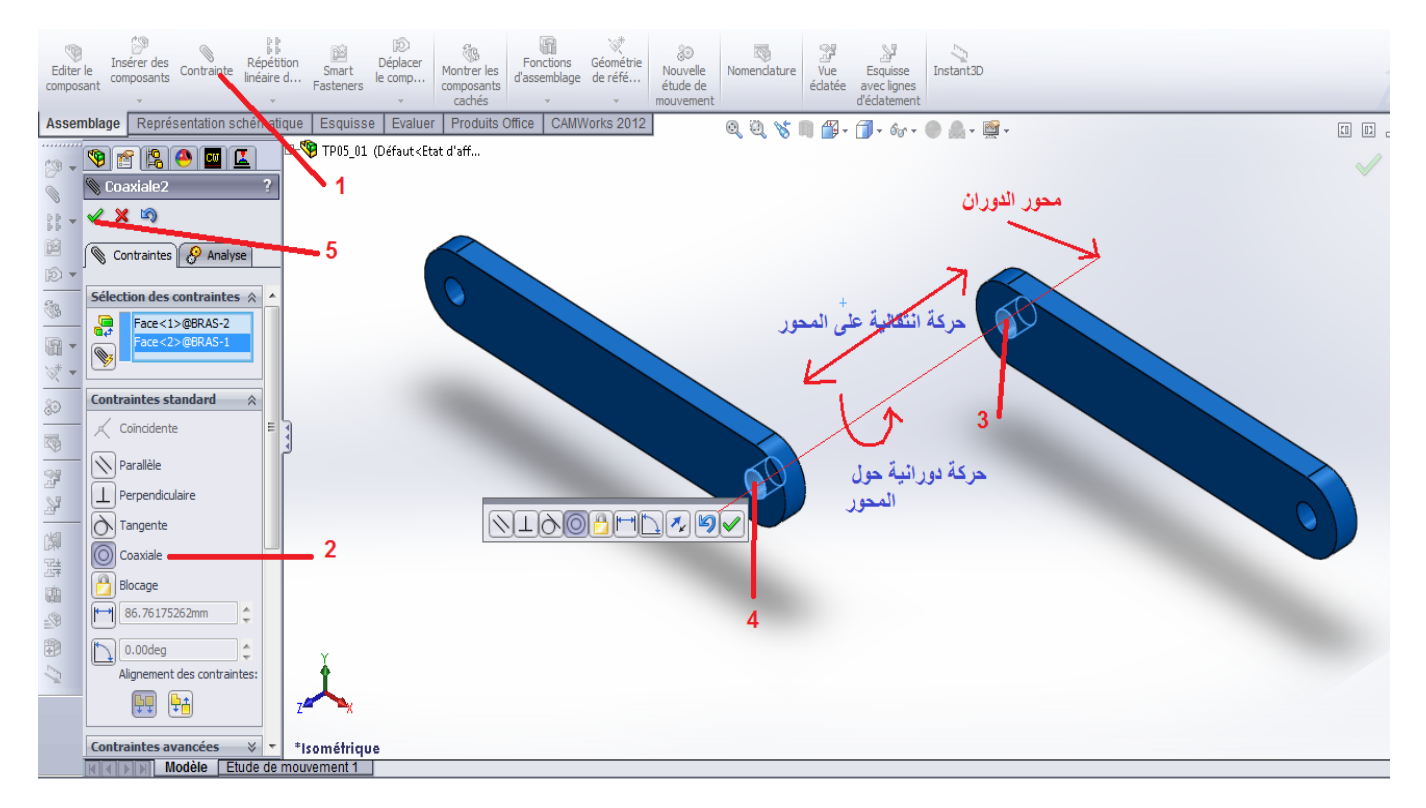

- الوجه 3 و 4 )الحظ الصورة التالٌة( ٌجب ان ٌكونا متالقٌان او متالمسان. لذا سنستعمل الخاصية تلامس ( Coïncidente). ننقر مرة اخرى على Contrainte ( 1)، بعدها نقوم باختيار الخاصية ( Coïncidente) بالنقر على ( 2)، بعدها نختار الوجه الامامي للقطعة الاولى ( 1) و الوجه الخلفى للقطعة الثانية ( 4) ثم نثبت الاختيار ( 5). فنلاحظ تلاسق السطحين حيث تبقى سوى الحركة الدائر بة للذر اع

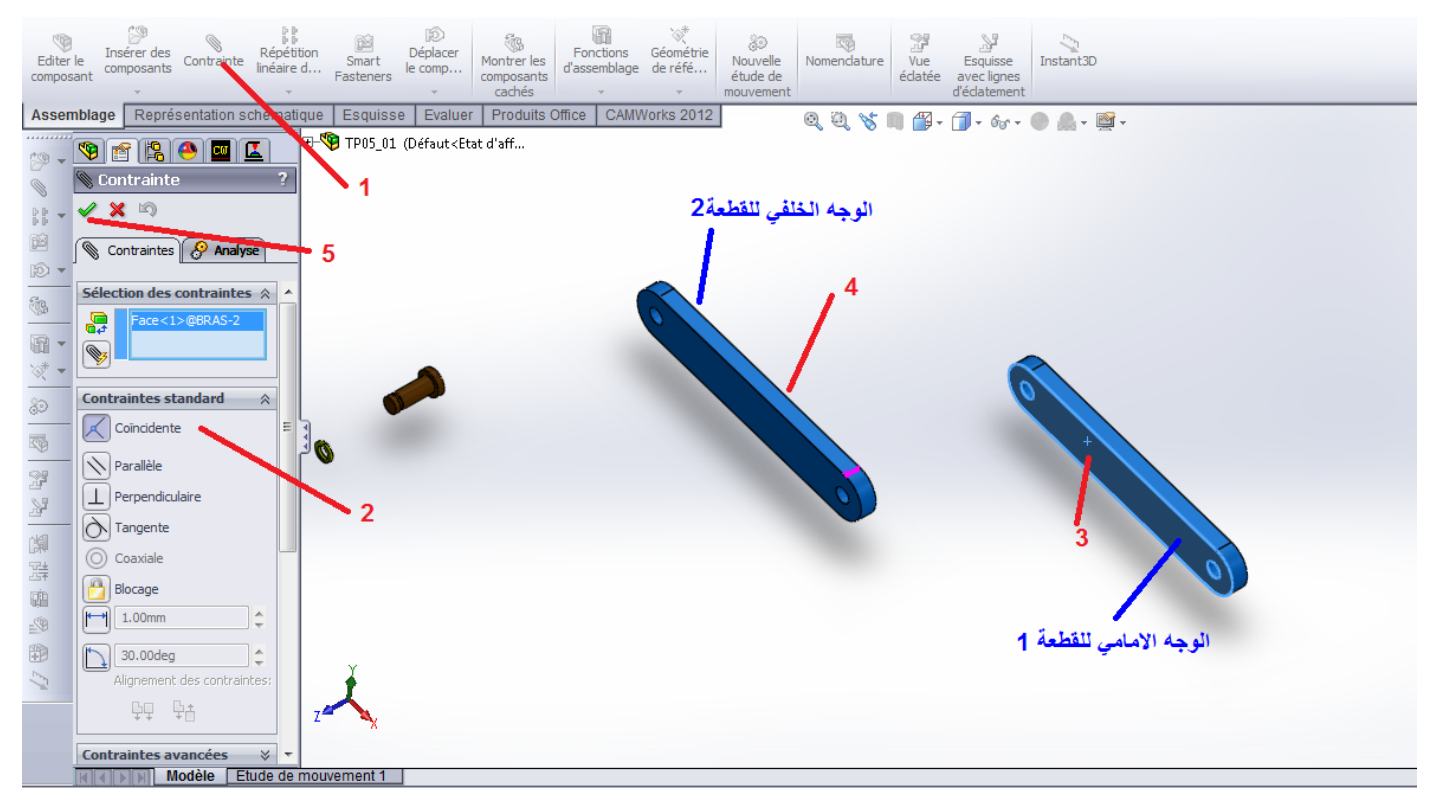

# **تجمٌع المحور Axe مع الذراعٌن Bras :**

المحور Axe المبين بالرقم 3 هو أداة التجميع. دورها هو منع فصل الذراعين عن بعضهما. لذا يجب ان يكون Axe له نفس محور الدوران الذراعين. لتحقيق ذلك نستعمل خاصية المحورية (Coaxiale) بين تجويف الذراعين و المحور.

نقوم بنفس الطرٌقة السابقة. نقر على Contrainte ( 1 )بعهدها نحدد نوع الرابط )ِ Contrainte) باختيار خاصية التمحور ِ ِ)Coaxiale ) بالنقر على 2 ثم نقوم باختيار الاشياء التى تربطها هذه الخاصية. أي النقر على السطح الداخلي لأحد الثقبين الموجودين في الذراعين ( 3) ، ثم سطح المحور Axe( 4) و نثبت (5). فيقوم البرنامج بوضع الثقب و المحور Axe على استقامة واحدة. فنلاحظ انه تبقى للمحور Axe حركتين فقط، حركة دائرية حول محور الثقب و حركة انتقالية على نفس المحور في هذه الحالة يجب ترك سوى الحركة للمحور Axe. لذا يجب <mark>حذف الحركة الانتقالية</mark>.

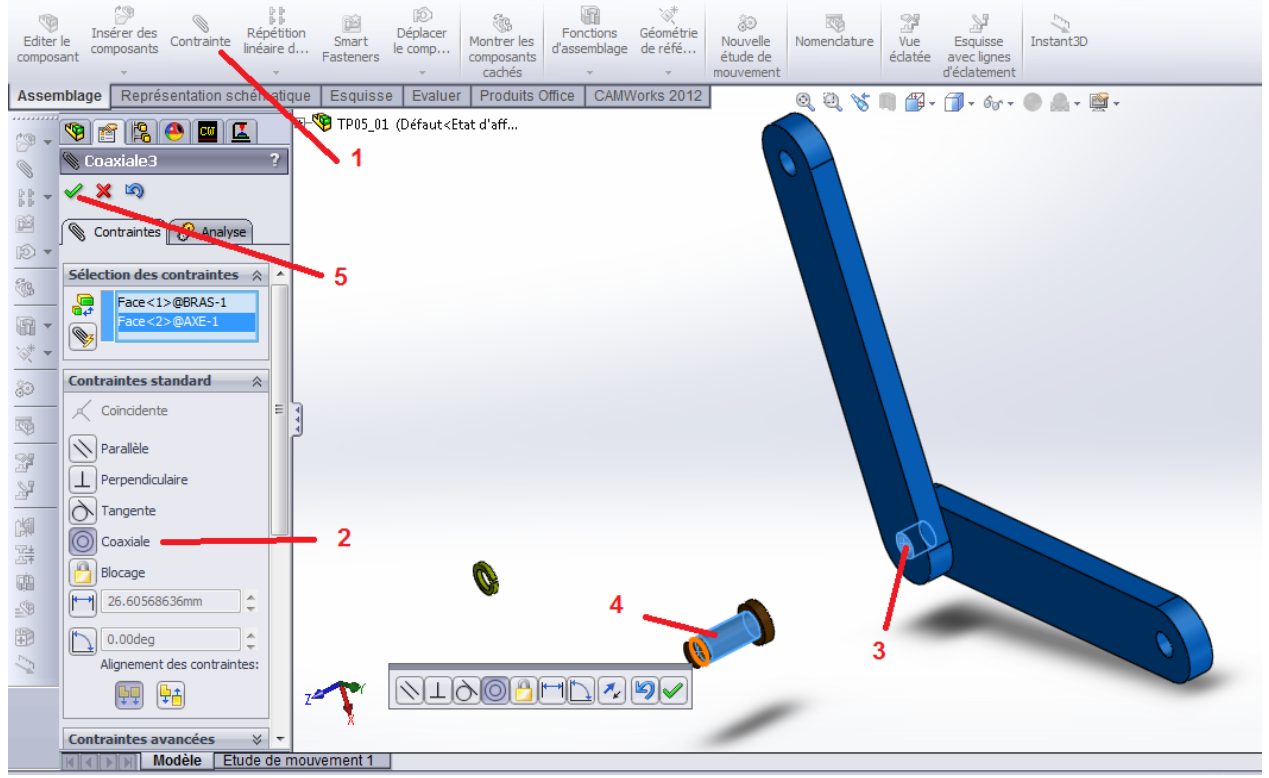

- لحذف الحركة الانتقالية على محور الدوران، يجب ان يكون سطح راس المحور السفلي (3) ملامسا لسطح الذراع الخلفي (4). لذا نقوم بانشاء رابطة بينهما (Coïncidente):

ننقر مرة اخرى على Contrainte ( 1)، بعدها نقوم باختيار الخاصية ( Coïncidente ) بالنقر على (2)، بعدها نختار سطح راس المحور السفلي ( 3) و الوجه الخلفي للذراع ( 4) ثم نثبت الاختيار ( 5). فنلاحظ تلاسق السطحين حيث تبقى سوى الحركة الدائرية للذراع.

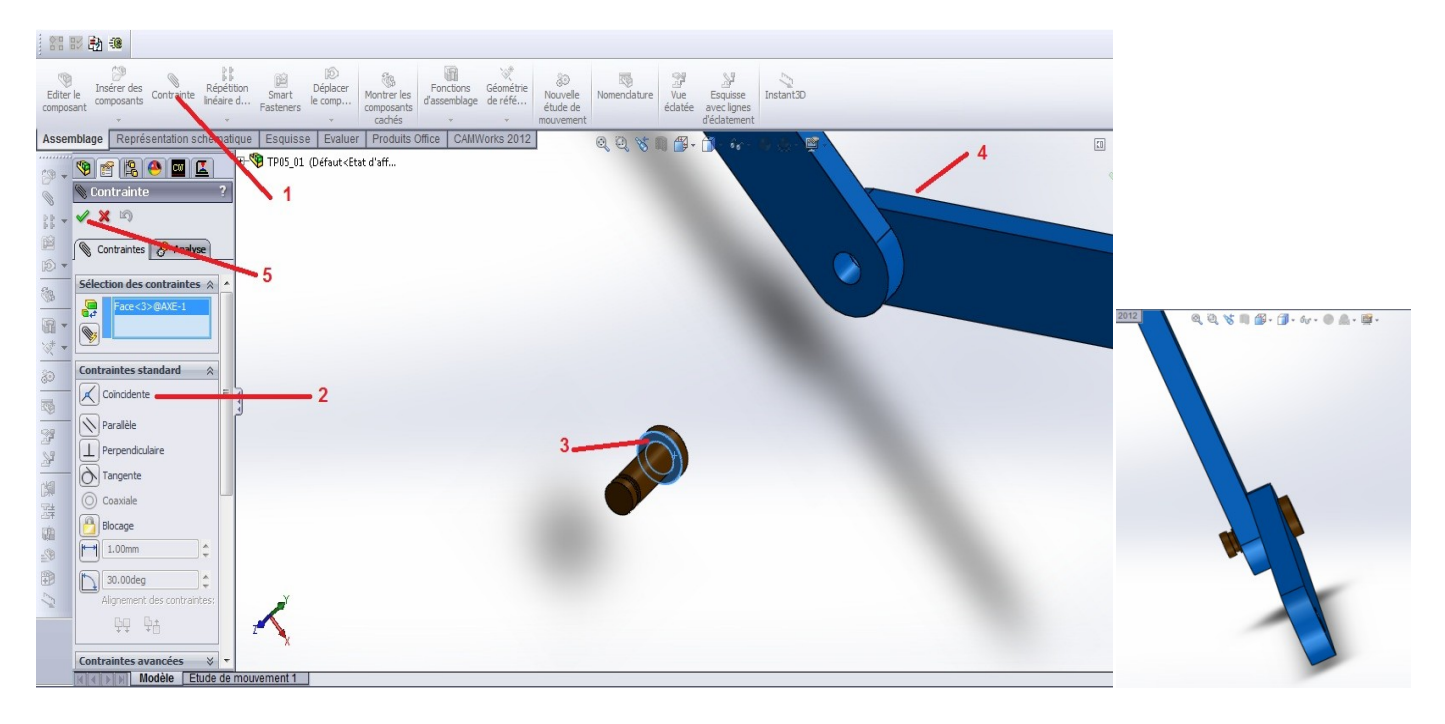

- لثبيت Circlips (4) في المجري الموجود على المحور Axe. نقوم بنفس باضافة رابط محورية )Coaxiale )بٌن سطح الحلقة Circlips( 4 )و سطح المحور )3(. دور Circlips هو منع خروج المحور Axe عن الثقبين الموجودين في الذراعين.

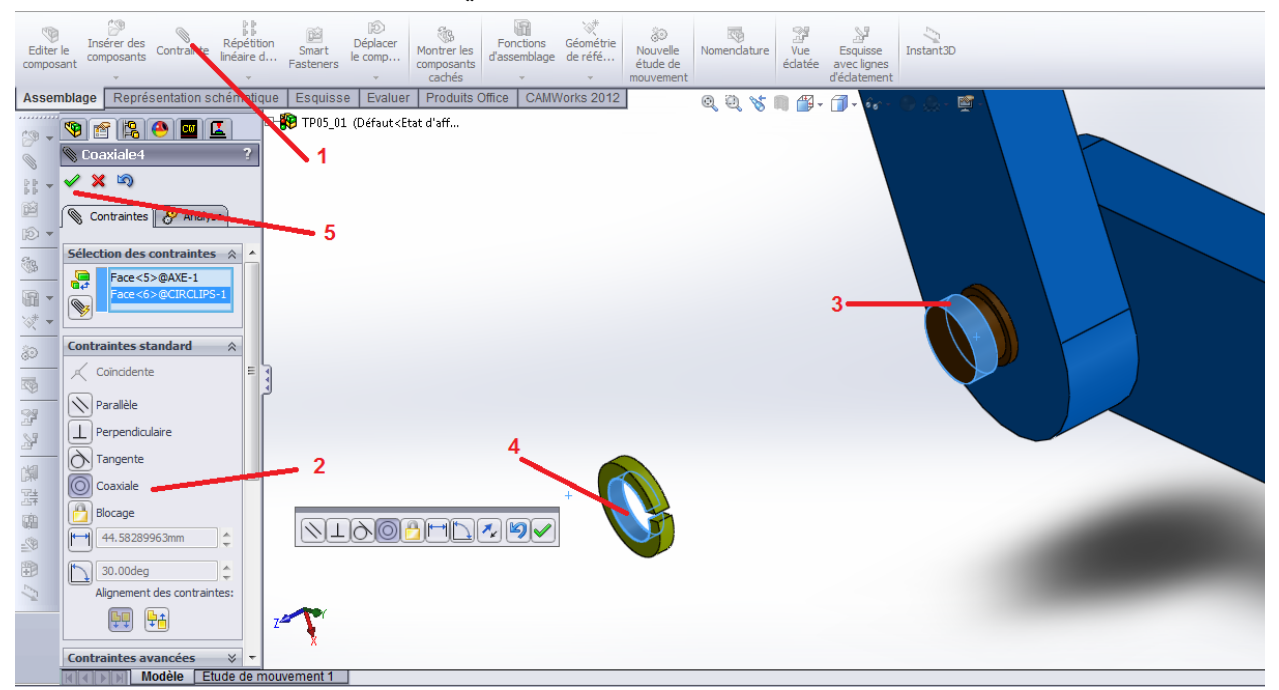

نترك مسافة بين السطح الخلفي للحلقة Circlips و السطح الداخلي للمجرى بإتباع الخطوات التالية :

- **)1(** اضافة رابطة البعد بٌن السطحٌن 3 و 4 / **)2(** تحدٌد البعد بمسافة 0,5 مم بٌن السطحٌن 3 و 4
	- **)3(** اختٌار السطحٌن 3 و 4 و التثبٌت **)5(**

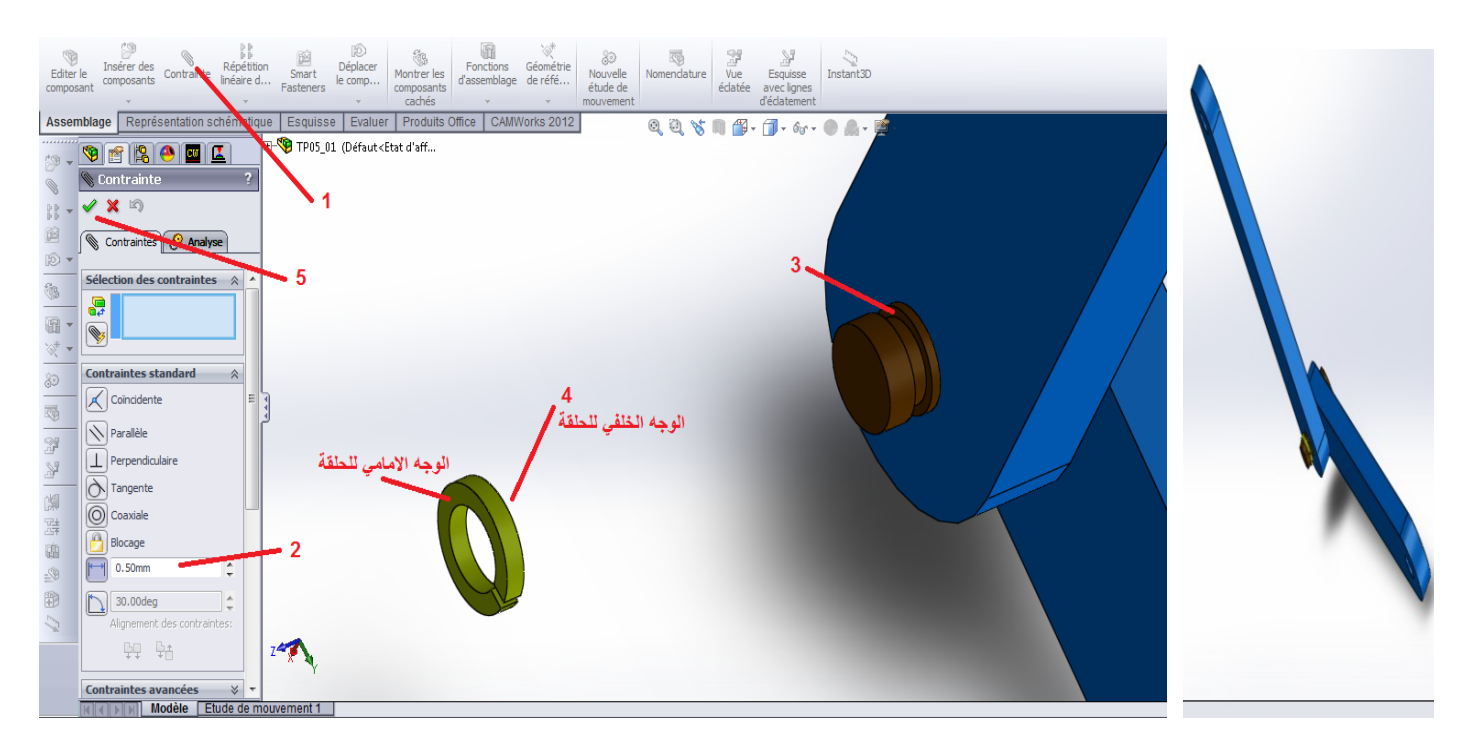

نعيد نفس المراحلة للحصول على التجميع التالي:

![](_page_9_Picture_2.jpeg)